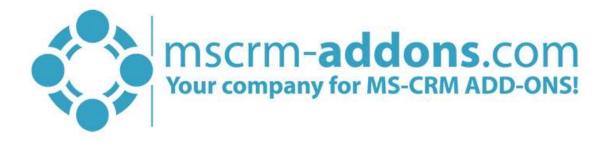

# TelephoneIntegration Getting Started from AppSource

#### Hello!

Thank you for your interest in TelephoneIntegration. This Getting Started Guide will help you to install this Add-On from Microsoft AppSource. For detailed information, please take a look at our <u>guides</u> or <u>blogs</u>.

**Important:** It is recommended to first test the compatibility of your phone system with the Phone Test Tool. The tool offers two communication channels (TAPI and SIP). You need only one of them to be able to use our CTI addon. Find more information in the <u>Test Tool Guide</u>. There are basically two ways to install TelephoneIntegration from AppSource:

# 1. Get solution from Marketplace in Dynamics 365

It is possible to start TelephoneIntegration directly from Dynamics 365. Therefore, please navigate to Settings > Solutions and hit the *[Get Solutions from Marketplace]*-button, highlighted in yellow in the figure below.

| Dynamics 365        | ~ Settings ~        | Solutions >     |           |           |                        | P 3 + 7 3 3                                      | ?] |
|---------------------|---------------------|-----------------|-----------|-----------|------------------------|--------------------------------------------------|----|
| All Solutions 👻     | a 💀 I 🔉 🖬           | More Actions    | •         |           |                        | l                                                | Q  |
| Name                | Display Name        | Version   Insta | lled On ↓ | Package T | Publisher              | Description                                      | (  |
| msdyn_PowerAppsCh   | PowerApps Checker   | 1.0.0.103       | 5/11/2019 | Managed   | Microsoft Dynamics 365 | PowerApps Checker promotes higher-quality mo     |    |
| AutoMergeGlobalButt | AutoMergeGlobalButt | 2017.1          | 5/9/2019  | Managed   | PTM EDV Systeme GmbH   |                                                  |    |
| AutoMergeServerCore | DocumentsCorePack b | 2017.5          | 5/9/2019  | Managed   | PTM EDV Systeme GmbH   | This solution contains basic settings for Docume |    |
| DocumentsCorePackS  | MSCRM-ADDONS.co     | 2017.2          | 5/9/2019  | Managed   | PTM EDV Systeme GmbH   | This solution contains the data for DocumentsCo  |    |
| MSCRMADDONScom      | MSCRM-ADDONS.co     | 2017.39         | 5/9/2019  | Managed   | PTM EDV Systeme GmbH   | General MSCRM-ADDONS.com Solution.               |    |
| msdynce_CRMHub      | Crm Hub             | 1.0.20170       | 5/4/2019  | Managed   | Microsoft Dynamics 365 |                                                  |    |
| Crb330e             | Common Data Service | 1.0.0.0         | 5/3/2019  | Unmanag   | CDS Default Publisher  |                                                  |    |

Figure 1: Get solutions from Marketplace

This leads you to the AppSource website where you can search for TelephoneIntegration and is described below.

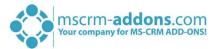

## 2. Get solution from AppSource

The second option is to go to the AppSource website and search for TelephoneIntegration. Use this <u>link</u> to find all add-ons provided by mscrm-addons.com (figure below).

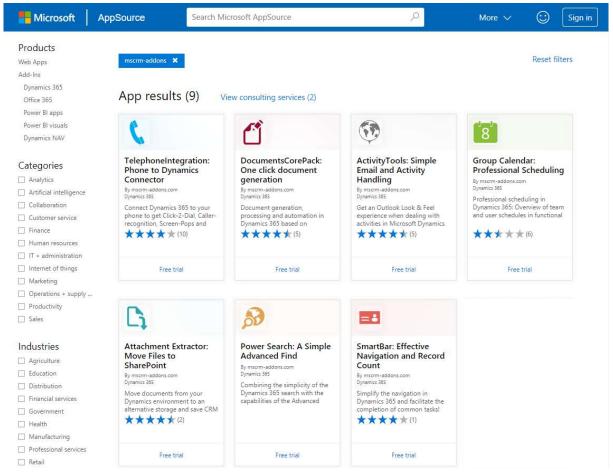

Figure 2: AppSource – solutions by mscrm-addons.com

Next, please select TelephoneIntegration. The so opened window provides you with information regarding TI. Here, please click on the **[FREE TRIAL]**-button on the left side.

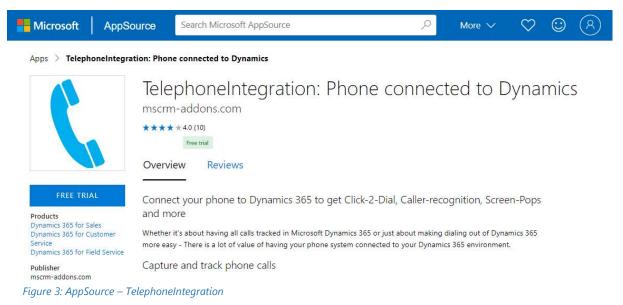

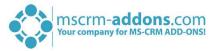

Next, please sign into Microsoft AppSource. Enter your e-mail address and hit the **[Sign in]**-button as you can see in the figure below.

Next, please select the Dynamics 365 organization you want to add the solution to, check the checkboxes below and hit the **[Agree]**-button.

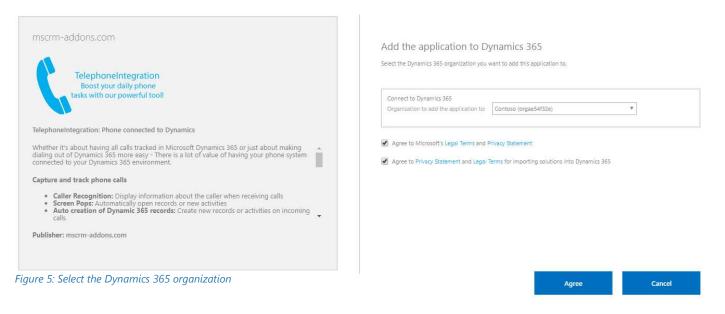

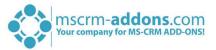

This leads you to your organization overview. The installation takes a while – as you can see TelephoneIntegration has the Status "Installation pending" until the installation is completed (highlighted in yellow).

| Dynamics 365 Administration Center                                      |  |  |  |  |  |
|-------------------------------------------------------------------------|--|--|--|--|--|
| There's a better way to manage your instances. Try the new Admin center |  |  |  |  |  |
| INSTANCES UPDATES SERVICE HEALTH BACKUP & RESTORE APPLICATIONS          |  |  |  |  |  |
| Manage your solutions                                                   |  |  |  |  |  |
| Manage your solutions                                                   |  |  |  |  |  |

Select a preferred solution to manage on selected instance: Contoso

| SOLUTION NAME             | VERSION         | AVAILABLE UNTIL | STATUS               |                                                                                                    |  |
|---------------------------|-----------------|-----------------|----------------------|----------------------------------------------------------------------------------------------------|--|
| TelephoneIntegration by   | 2018.117        | 1/1/2021        | Installation pending | TelephoneIntegratio                                                                                                    |  |
| Versium Predict           | 7.0.0.0         | 10/22/2026      | Upgrade available    |                                                                                                    |  |
| Voice of the Customer for | 9.0.1438.4      | 1/1/2050        | Installed            | Please wait while installation starts. This may take a few minutes.                                                                                                    |  |
| Voice of the Customer Lin | 1.35.10041.1074 | 1/1/2020        | Not installed        | This solution contains the data for<br>TelephoneIntegration for Dynamics 365. !Warning!<br>If you choose to remove this solution the data will<br>be deleted and can not be restored again. The<br>(more)<br>Created by: PTM EDV Systeme GmbH<br>Learn more |  |

|∢ ∢ ▶ ▶

Figure 6: Organization overview – TI installation pending

Meanwhile, you will receive an e-mail with more information about TI and its usage.

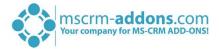

To see when the installation is finished, please refresh the page in between. Only when the status is on "Installed" you can continue with the process (highlighted in yellow below).

| e's a better way to manage your instances. Try the new Admin center  ANCES UPDATES SERVICE HEALTH BACKUP & RESTORE APPLICATIONS  Anage your solutions  Manage your solutions Select a preferred solution to manage on selected instance: Contoso  SOLUTION NAME VERSION AVAILABLE UNTIL STATUS TelephoneIntegration by 2018.117 1/1/2021 Installed Versium Predict 7.0.0, 10/22/2026 Upgrade available Voice of the Customer for 9.0.1438.4 1/1/2050 Installed Voice of the Customer Lin 1.35.10041.1074 1/1/2020 Not installed Created by: PTM EDV Systeme GmbH Learn more                                                                | amics                 | 365 /           | Admin                                                                                                    | istratio          | n Center                                           |
|----------------------------------------------------------------------------------------------------|-----------------------|-----------------|----------------------------------------------------------------------------------------------------|-------------------|----------------------------------------------------|
| nage your solutions         Manage your solutions         Select a preferred solution to manage on selected instance: Contoso         Solution NAME       VERSION       AVAILABLE UNTIL       STATUS         TelephoneIntegration by       2018.117       1/1/2021       Installed         Voice of the Customer for       9.0.1438.4       1/1/2050       Installed         Voice of the Customer Lin       1.35.10041.1074       1/1/2020       Not installed         Voice of the Customer Lin       1.35.10041.1074       1/1/2020       Not installed         Created by: PTM EDV Systeme GmbH       Created by: PTM EDV Systeme GmbH |                       |                 |                                                                                                    | LICATIONS         |                                                    |
| Manage your solutions         Select a preferred solution to manage on selected instance: Contoso         Solution NAME       VERSION         AVAILABLE UNTIL       STATUS         TelephoneIntegration by       2018.117         Versium Predict       7.0.00         Voice of the Customer for       9.0.1438.4         Voice of the Customer Lin       1.35.10041.1074         Vir/2020       Not installed         Voice of the Customer Lin       1.35.10041.1074                                                                                                    |                       |                 | a de la contra de la contra de la contra de la contra de la contra de la contra de la contra de la contra de la | Leanons           |                                                    |
| TelephoneIntegration by       2018.117       1/1/2021       Installed         Versium Predict       7.0.0.0       10/22/2026       Upgrade available       This solution contains the data for TelephoneIntegration for Dynamics 365. Warn If you choose to remove this solution the data to the detected and can not be restored again. The (more)         Voice of the Customer Lin       1.35.10041.1074       1/1/2020       Not installed       TelephoneIntegration and can not be restored again. The (more)         Created by: PTM EDV Systeme GmbH       Created by: PTM EDV Systeme GmbH                                        |                       |                 | ge on selected ir                                                                                               | istance: Contoso  |                                                    |
| Versium Predict       7.0.0.0       10/22/2026       Upgrade available       This solution contains the data for<br>TelephoneIntegration for Dynamics 365. Wan<br>Installed         Voice of the Customer for 9.0.1438.4       1/1/2050       Installed       If you choose to remove this solution the data<br>be deleted and can not be restored again. The<br>(more)         Voice of the Customer Lin       1.35.10041.1074       1/1/2020       Not installed       Created by: PTM EDV Systeme GmbH                                                                                                    |                       |                 | -                                                                                                    |                   |                                                    |
| Versium Predict       7.0.0.0       10/22/2026       Upgrade available       This solution contains the data for<br>TelephoneIntegration for Dynamics 365. IWan<br>If you choose to remove this solution the data<br>be deleted and can not be restored again. The<br>(more)         Voice of the Customer Lin       1.35.10041.1074       1/1/2020       Not installed       Installed         Created by: PTM EDV Systeme GmbH                                                                                                    | honeIntegration by    | 2018.117        | 1/1/2021                                                                                                    | Installed         | TelephoneIntegratio                                |
| Voice of the Customer for 9.0.1438.4     1/1/2050     Installed     If you choose to remove this solution the data be deleted and can not be restored again. The (more)       Voice of the Customer Lin     1.35.10041.1074     1/1/2020     Not installed     If you choose to remove this solution the data be deleted and can not be restored again. The (more)       Created by: PTM EDV Systeme GmbH                                                                                                    | um Predict            | 7.0.0.0         | 10/22/2026                                                                                                    | Upgrade available | This solution contains the data for                |
| Voice of the Customer Lin 1.35.10041.1074 1/1/2020 Not installed (more)<br>Created by: PTM EDV Systeme GmbH                                                                                                    | e of the Customer for | 9.0.1438.4      | 1/1/2050                                                                                                    | Installed         | If you choose to remove this solution the data wil |
|                                                                                                    | e of the Customer Lin | 1.35.10041.1074 | 1/1/2020                                                                                                    | Not installed     |                                                    |
|                                                                                                    |                       |                 |                                                                                                    |                   |                                                    |

Figure 7: Organization overview – AE installation finished

Congratulations! You have successfully completed the installation of TelephoneIntegration from Microsoft AppSource. If you now open your Dynamics 365 Settings, you will see the MSCRM-ADDONS section containing the so installed solution – TelephoneIntegration (highlighted in yellow).

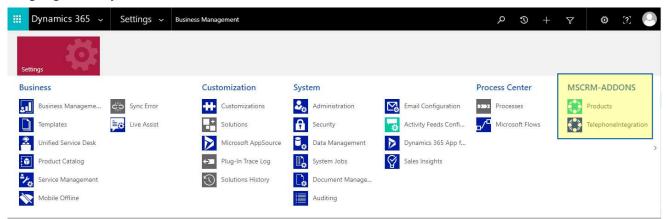

*Figure 8: Dynamics 365 Settings > MSCRM-ADDONS: TelephoneIntegration* 

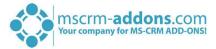

A click on TelephoneIntegration leads you to the TI *Getting Started* page. A window with information about the next steps pops up as you can see below. Please read this carefully and follow the steps.

| Installation finished                                                                                                    |                                                 |
|----------------------------------------------------------------------------------------------------|-------------------------------------------------|
| Congratulations! Default settings have successfully beer<br>This configuration can be changed on the "Entity Configu                                                                                                    | 5                                               |
| Next Steps:<br>• TelephoneIntegration Client<br>Install the TelephoneIntegration client on your use<br>system and handle calls.<br>You can find the download-link on the "Get Starte                                                                     |                                                 |
| Normalize Phone Numbers     To be able to resolve phone numbers with existing     Contact and Lead) the numbers have to be norma     More information can be found on the "Index Pho     It can be opened via the "Entity Configuration" tab     button. | alized.                                         |
| 3 Dial out<br>The "Call Number" was enabled for entities Account<br>TelephoneIntegration client and perform the call.                                                                                                    | int, Contact and Lead. A click will trigger the |
|                                                                                                    | Normalize numbers Close                         |

Figure 9: TI information about the next steps

#### **1** TELEPHONEINTEGRATION CLIENT

The first step is to install the TI Client on your user's desktop machine to connect with your phone system. Therefore, please click on the **[Donwload Now!]**-button which leads you to the download area.

| Getting Started with TelephoneIntegration <b>Started With TelephoneIntegration</b>                                                              |
|----------------------------------------------------------------------------------------------------|
| Thank you for installing TelephoneIntegration for Microsoft Dynamics CRM!                                                                       |
| TelephoneIntegration - Client Access License<br>connects your phone system(TAPI, Skype, OCS, Lync) with Microsoft Dynamics CRM<br>Download Now! |
| TelephoneIntegration Pricing<br>Check out pricing and licensing options for our solution<br>EDI BUY Now!                                        |
|                                                                                                    |

After the download is completed, please unzip the file and run the 'TelephoneIntegration Client for Dynamics 365.exe'. Detailed information about the installation can be found in the <u>TI Client installation</u> <u>documentation</u>.

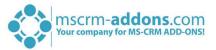

#### **2** NORMALIZE PHONE NUMBERS (OPTIONAL)

In order to resolve incoming calls, our solution will go ahead and build a normalized copy of the phone numbers stored in your environment.

This is optional and brings your whole phone numbers in a uniform format e.g. without slashes, blank spaces, etc.

Important: The phone numbers stored in your system will remain unchanged.

Therefore please click the **[Normalize numbers]**-button. The window below opens where you can select for which entity the numbers should be normalized.

|   |              | calls our solution will go ahead a<br>s stored in your system will remain |            | e phone numbers stored in your e | environment. |
|---|--------------|---------------------------------------------------------------------------|------------|----------------------------------|--------------|
| / | Display Name | Logical Name                                                              | To process | Processed                        | Status       |
| / | Account      | account                                                                   | 1570       | 1570                             | ~            |
|   | Contact      | contact                                                                   | 2273       | 0                                |              |
| 1 | Lead         | lead                                                                      | 8552       | 0                                |              |
|   |              |                                                                           |            |                                  |              |

Figure 11: Normalize numbers

#### 3 DIAL OUT

This functionality can be used only if the TI Client was successfully installed. Per default, the 'Call Number'-button was enabled for the entities Account, Contact and Lead.

Open for example contact and you will see the 'Call Number'-option. A click on it will trigger the TI

| + New 🗋 Deactivate 🖏 Connect   🗸 📮 Add to Marketing List                                       | 冬, Assign 巧 Email a Link 前 Delete 日 Process 💛 🛛 Geo Code 🔓 Call Number 보  |
|------------------------------------------------------------------------------------------------|---------------------------------------------------------------------------|
| John Snow<br>Contact · Contact ~<br>Summary Versium Predict Insights LinkedIn Member Profile D | Details LinkedIn Company Profile Partner Details Scheduling Files Related |
| CONTACT INFORMATION<br>First Name * John                                                       | Timeline +                                                                |
| Last Name * Snow                                                                               | Auto-post on wall John Snow                                               |
| Job Title                                                                                      | Contact: Created By MOD Administrator.                                    |
| Company Name                                                                                   |                                                                           |
| Email                                                                                          |                                                                           |
| Business Phone 0316680880                                                                      | 6                                                                         |

Figure 12: The 'Call Number'-option

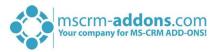

# List of figures

| Figure 1: Get solutions from Marketplace                             | 1 |
|----------------------------------------------------------------------|---|
| Figure 2: AppSource – solutions by mscrm-addons.com                  | 2 |
| Figure 3: AppSource – TelephoneIntegration                           | 2 |
| Figure 4: Sign into Microsoft AppSource                              | 3 |
| Figure 5: Select the Dynamics 365 organization                       | 3 |
| Figure 6: Organization overview – TI installation pending            | 4 |
| Figure 7: Organization overview – AE installation finished           | 5 |
| Figure 8: Dynamics 365 Settings > MSCRM-ADDONS: TelephoneIntegration | 5 |
| Figure 9: TI information about the next steps                        | 6 |
| Figure 10: Download TI Client                                        | 6 |
| Figure 11: Normalize numbers                                         | 7 |
| Figure 12: The 'Call Number'-option                                  | 7 |

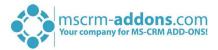

# Contact

For further technical questions, please visit our blog <u>http://blogs.mscrm-addons.com</u> or contact <u>support@mscrm-addons.com</u>.

For sales and licensing questions please contact <u>office@mscrm-addons.com</u> or the corresponding contact information below.

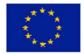

Headquarter – Europe

PTM EDV-Systeme GmbH Bahnhofgürtel 59 A-8020 Graz Austria

Tel Austria +43 316 680-880-0 Fax +43 316 680-880-25

Support: 7AM - 8PM GMT+1 (Monday-Friday)

### Headquarter – US

mscrm-addons.com Corp 1860 North Rock Springs Rd Atlanta, GA 30324 United States

Tel US +1 404 720 6066

Support: 9AM - 6PM EST (Monday-Friday)

Sales: +43 316 680 880 14 sales@mscrm-addons.com

www.ptm-edv.at www.mscrm-addons.com Sales: +1 404 720 6046 ussales@mscrm-addons.com

www.mscrm-addons.com